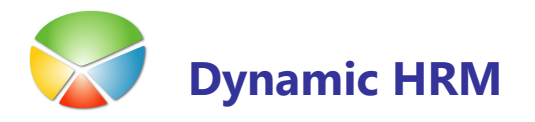

Sklop Izobraževanje delavcev je namenjen sledenju usposabljanja delavcev preko notranjih ali zunanjih izvajalcev. Do informacij o izobraževanju posameznega delavca lahko pridemo preko kartice delavca gumb **Delavec**  $\rightarrow$  **Izobraževanje** ali v informacijskem panoju na desni strani kartice delavca Izobraževanje.

V splošnem meniju sta dve izbiri namenjeni izobraževanju; Izobraževanje, kjer vodimo evidenco in planiranje vseh izobraževanj, pod izbiro Registracija izobraževanja pa vodimo registracije posameznih delavcev.

# Izobraževanje

### **Kartica izobraževanja**

V splošnem meniju Izobraževanje se vnesejo vse definicije izobraževanj - tečajev. Odpre se okno Kartica izobraževanja:

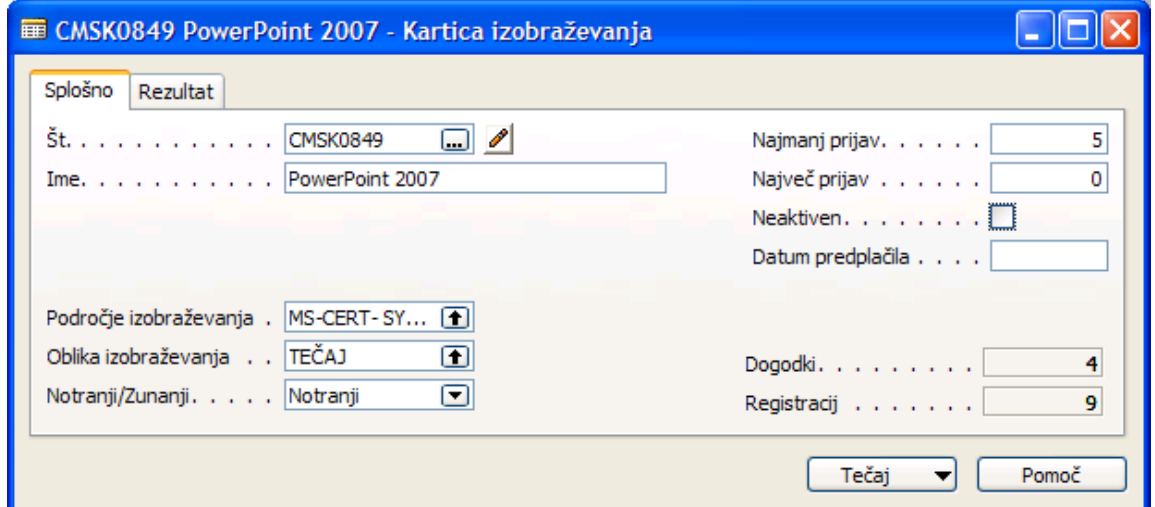

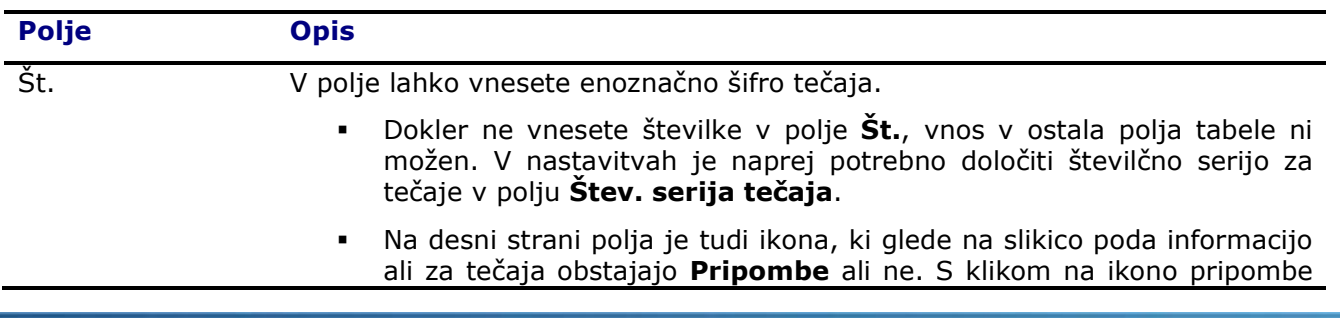

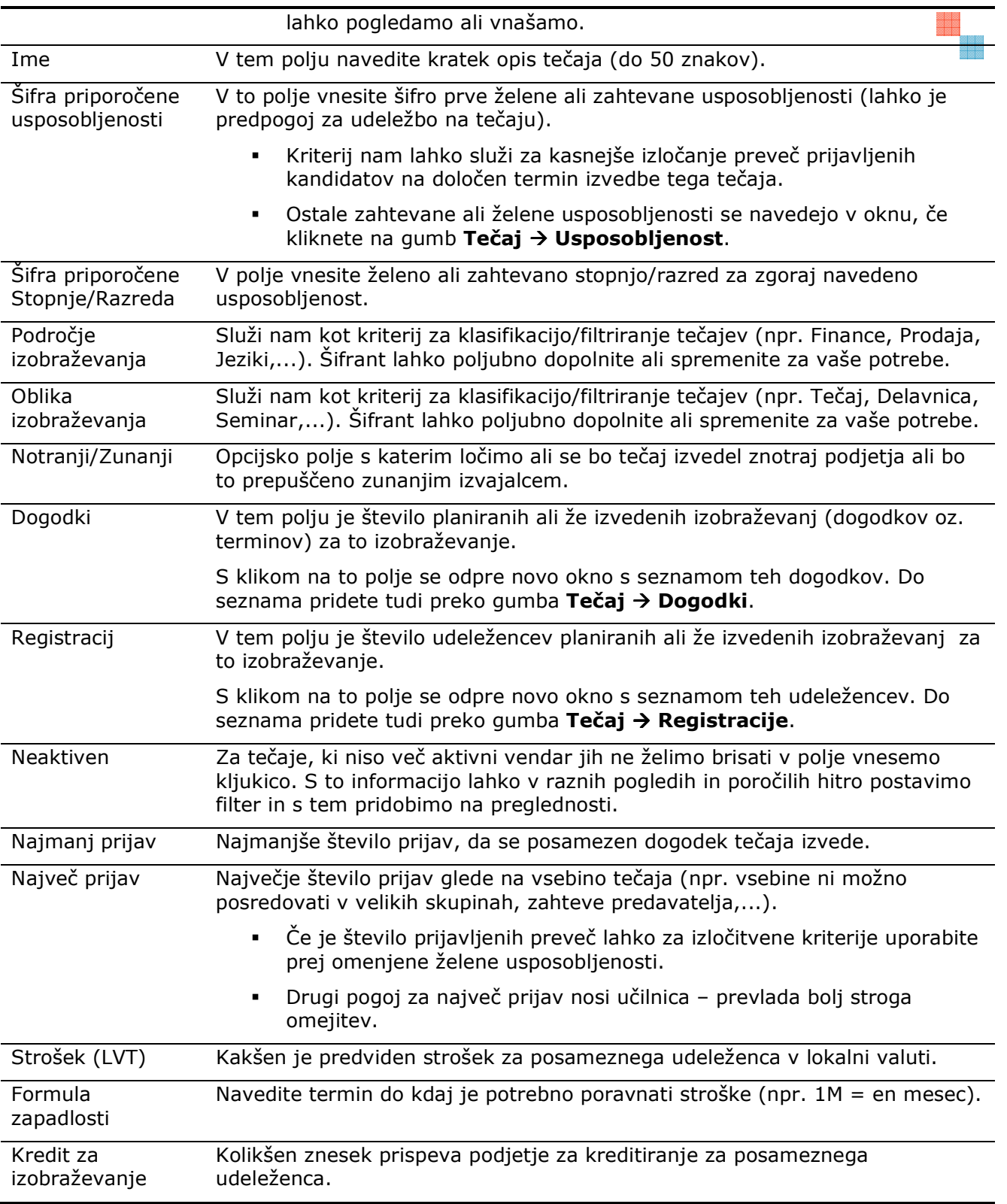

aan<br>aan<br>aan

### **Usposobljenost za tečaj**

Vnos želenih ali zahtevanih usposobljenosti (lahko je predpogoj za udeležbo na tečaju).

- - Kriteriji nam lahko služi za kasnejše izločanje preveč prijavljenih kandidatov na določen termin izvedbe tega tečaja.
- - Kriteriji nam lahko služi za kasnejše avtomatično dodeljevanje tečajev posameznim delavcem.

Zahtevane ali želene usposobljenosti navedite v oknu Usposobljenost za tečaj - kliknete na gumb Tečaj > Usposobljenost:

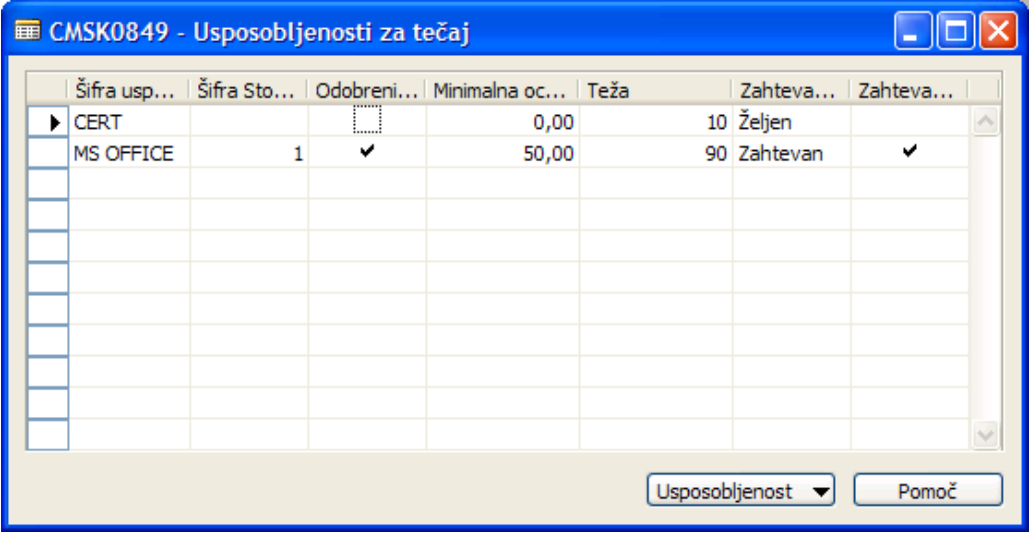

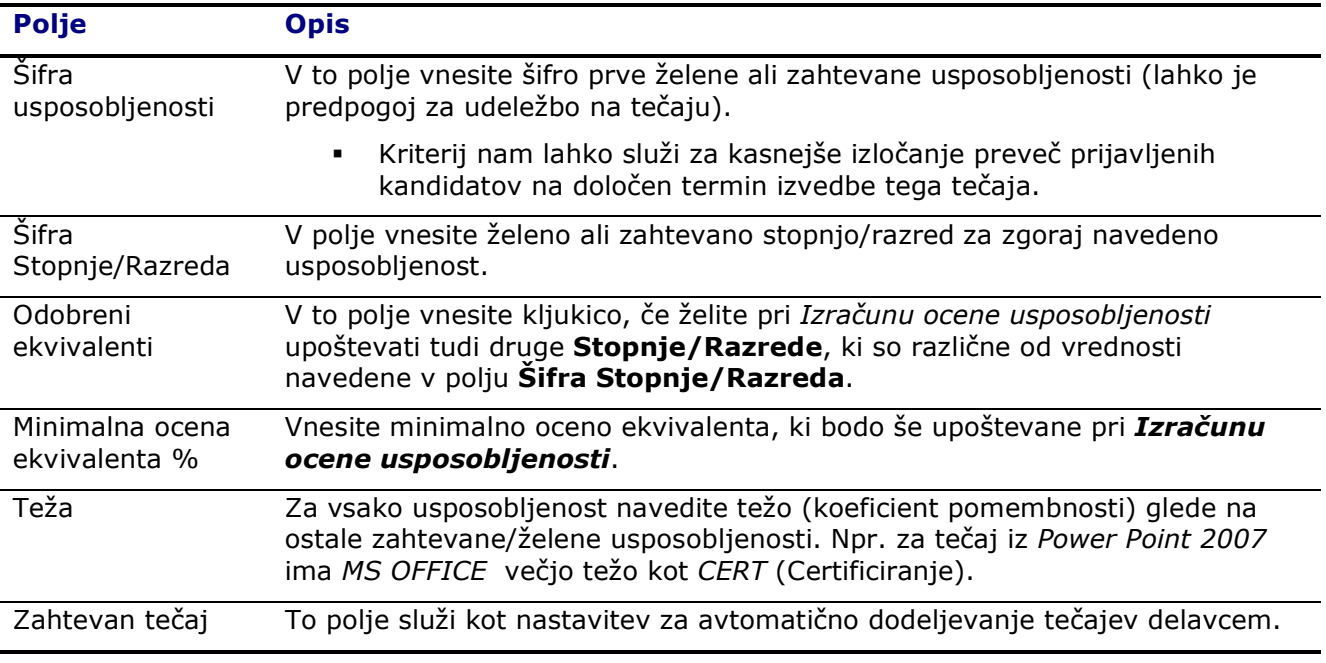

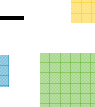

Če bi določen tečaj hoteli avtomatično dodeliti določenim delavcem glede na zahtevane usposobljenosti delovnega mesta v tem polju nastavimo kriterij za dodelitev. Obdelava, ki avtomatično dodeli tečaje delavcem pogleda za vsakega delavca ali je zahteva na delovnem mestu na katerem je trenutno razporejen po določeni usposobljenosti. In če ta zahteva obstaja bo program dodeli tečaj delavcu (razen, če je delavec že bil ali je že planiran tečaj za tega delavca).

Npr. na delovnem mestu je zahtevana usposobljenost MS OFFICE s stopnjo 1

- vsi delavci, ki so razporejeni na to delovno mesto bodo dodeljeni na tečaj Power Point 2007.

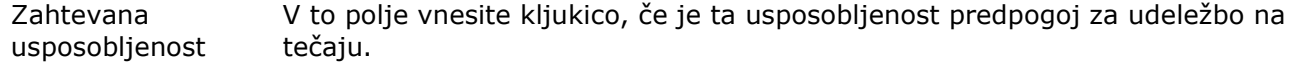

Ekvivalente za posamezno usposobljenost nastavite v oknu Tečaj usposobljenosti ekvivalenta - kliknete na gumb USPOSOBLJENOST  $\rightarrow$  :

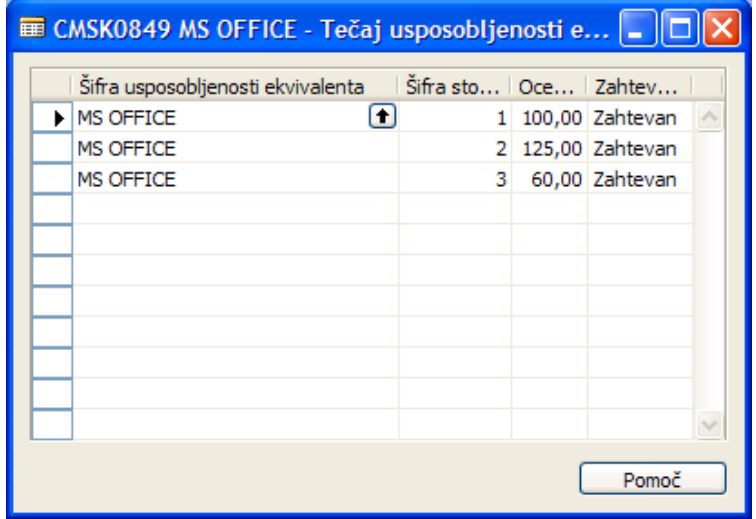

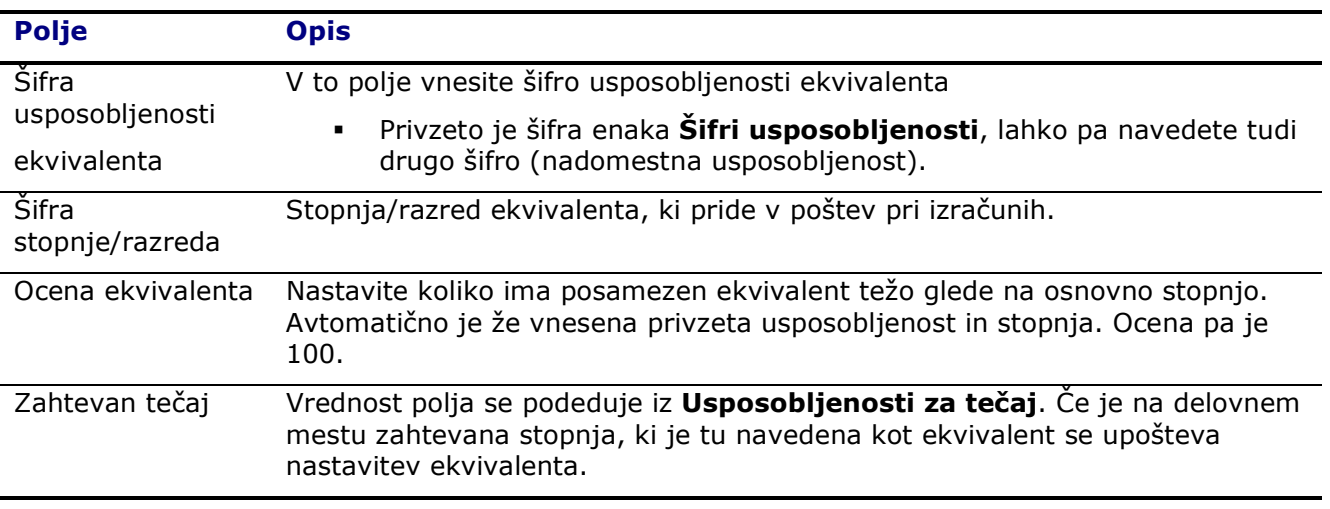

# **Dogodki tečaja**

Za dostop do terminov izvedbe posameznega tečaja na Kartici tečaja kliknite na polje Dogodki ali gumb Tečaj → Dogodki. Dogodek je en od terminov izobraževanja. Dogodek določa kje in kdaj se bo tečaj izvajal, prav tako pa tudi trajanje tečaja, najmanjše in največje število prijav,…

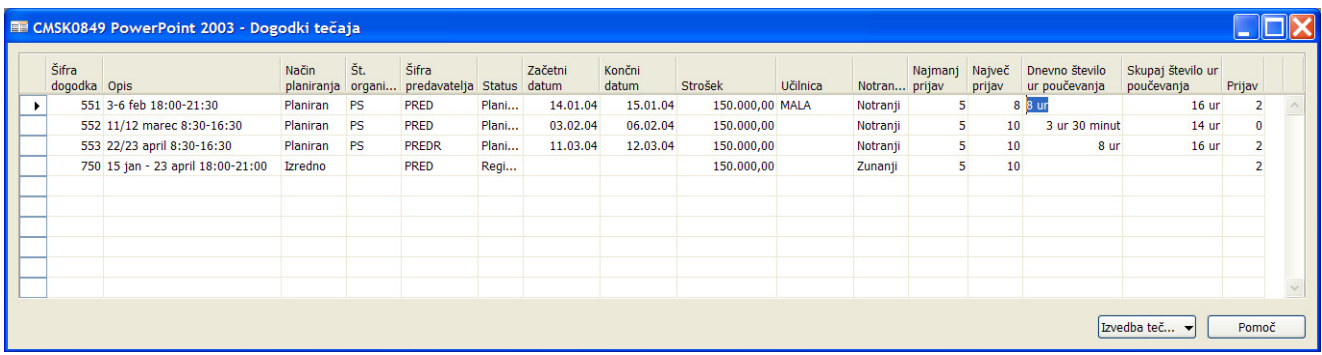

V oknu Dogodki tečaja je seznam planiranih oz. že izvedenih dogodkov tečaja:

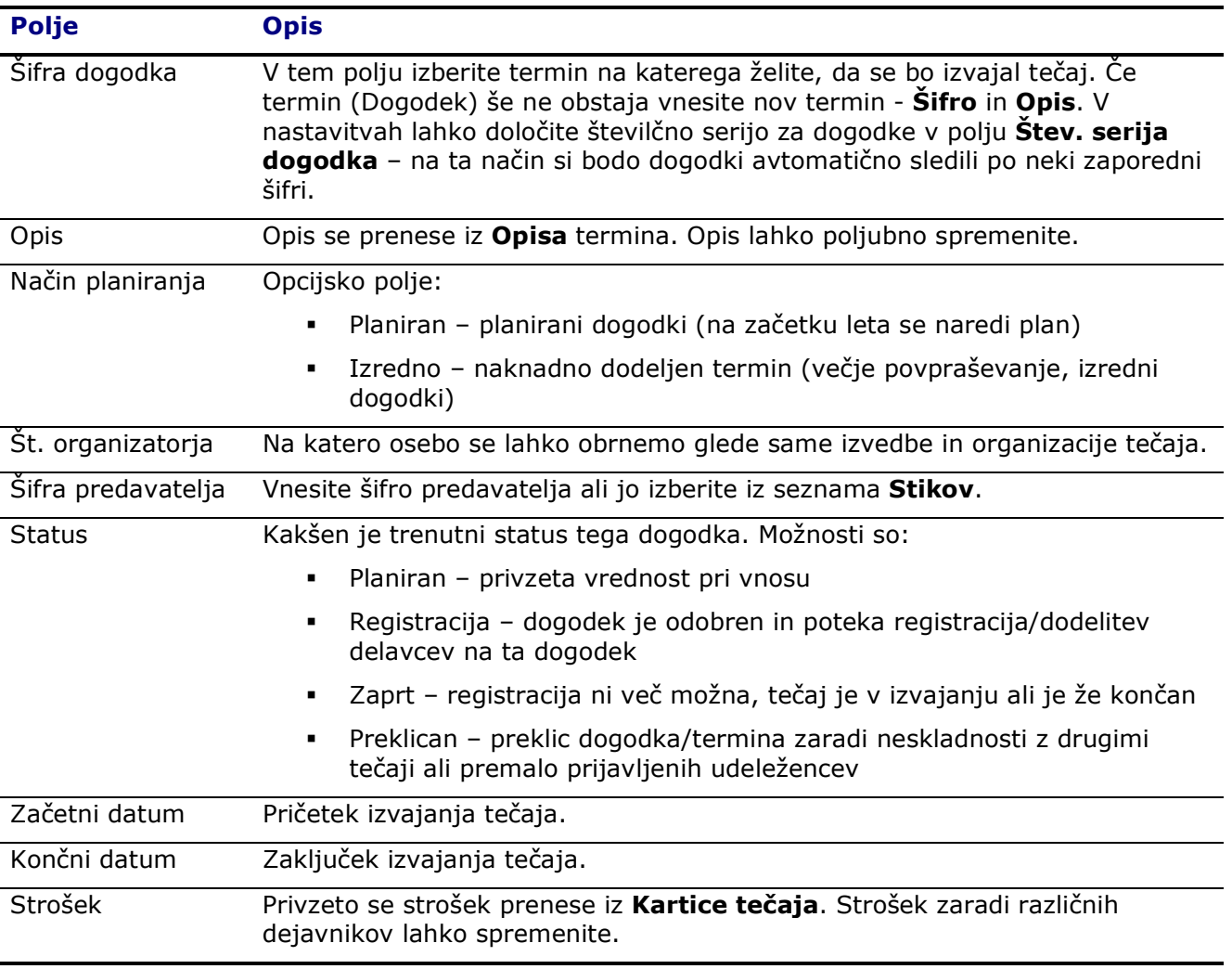

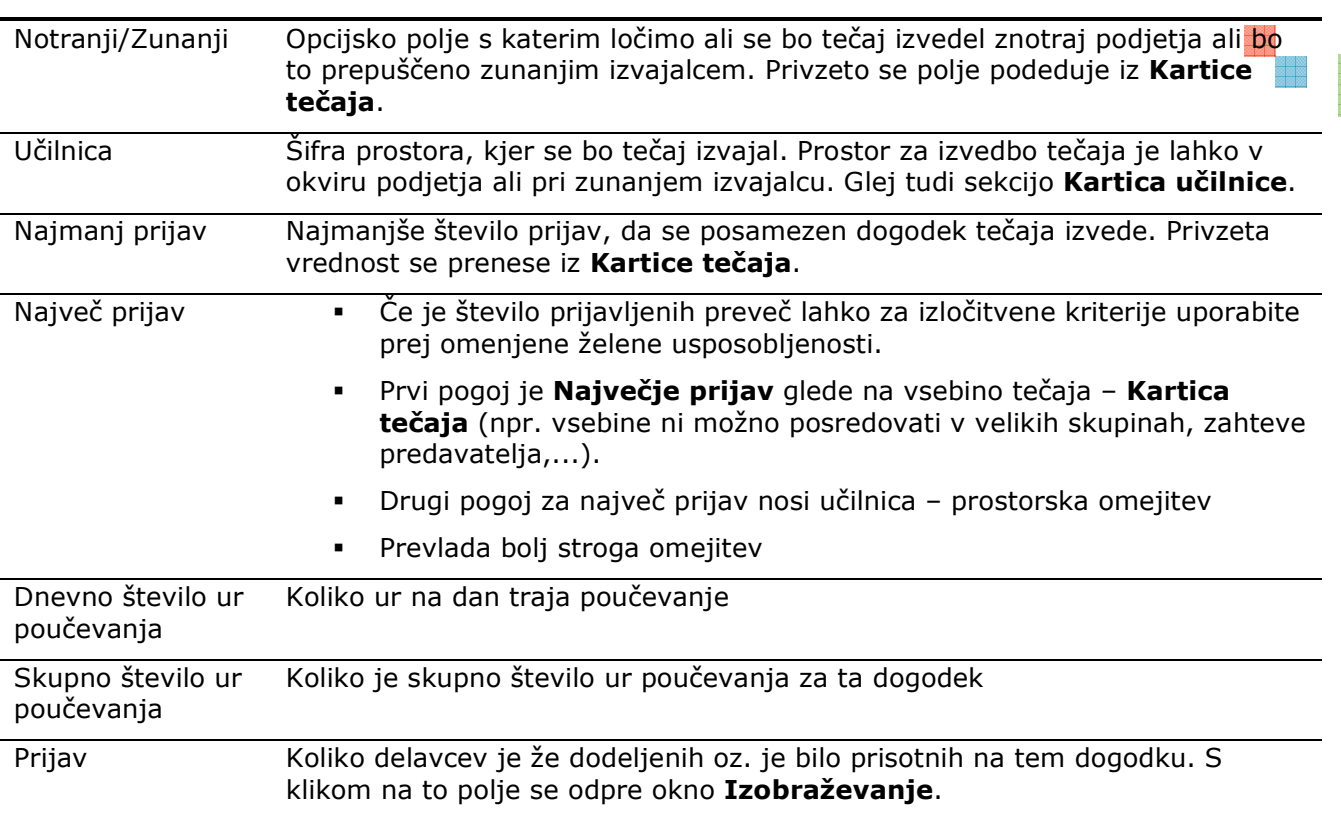

### **I** Izvajalci

Do Seznama izvajalcev dostopite preko glivnega menija Nastavitev -> Izvajalci ali v vrsticah okna Dogodki tečaja preko polja Izvajalec. V seznam izvajalcev se vnašajo zunanji ali notranji izvajalci ali oz. lahko tudi prostori kjer se bo tečaj izvajal (npr. Mala učilnica, Velika sejna,...) – odvisno od organiziranosti vaših podatkov. V oknu Seznam izvajalcev kliknite na gumb Izvajalec  $\rightarrow$  Kartica in odpre se okno Kartica izvajalca:

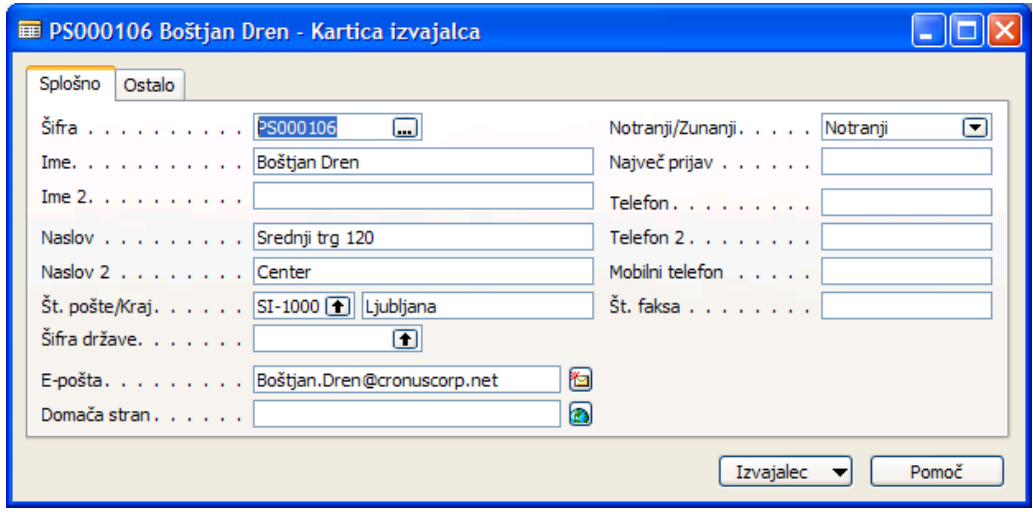

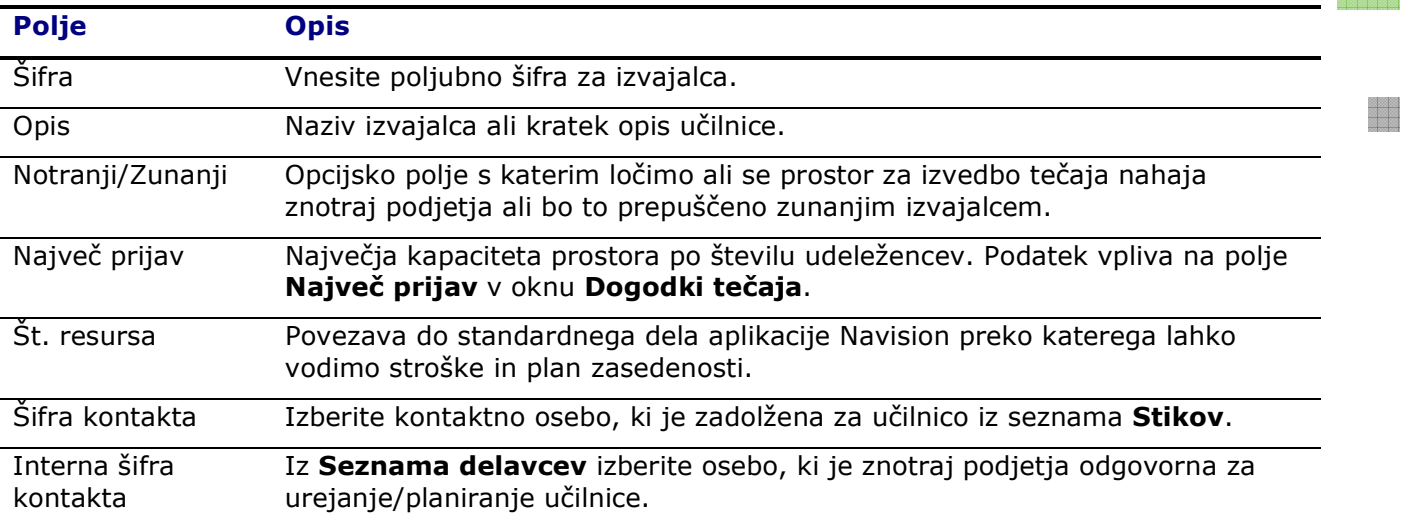

**Podatke o izvajalcu lahko enostavno kopirate iz tabele Stikov – kliknite na gumb Izvajalec** → Ustvari izvajalca iz stika, odpre se okno Seznam stikov, izberite podjetje ali osebo, ki jo želite definirati kot izvajalca in kliknite na gumb V redu.

# **I** Izobraževanje

Za dostop do postavk izobraževanja na Dogodki tečaja kliknite na polje Prijav. Prikazane bodo samo postavke za ta dogodek tečaja.

V glavnem meniju kliknite na Izobraževanje. Prikazane bodo vse postavke in jih je s filtri potrebno omejiti za boljši pregled.

Do informacij o izobraževanju posameznega delavca lahko pridemo preko Kartice delavca  $\rightarrow$ gumb Delavec  $\rightarrow$  Izobraževanje ali v informacijski pano na desni strani kartice delavca.

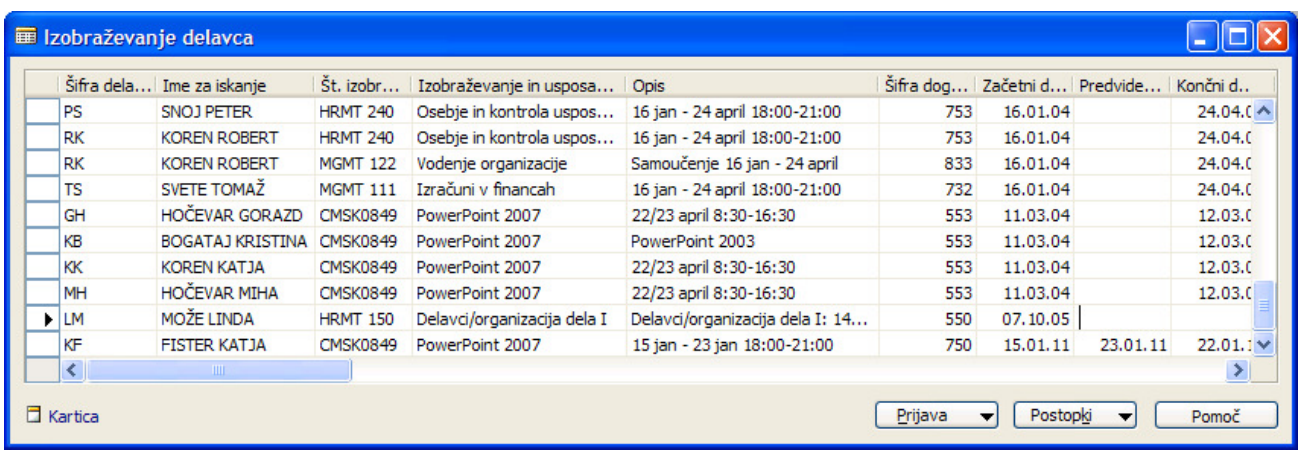

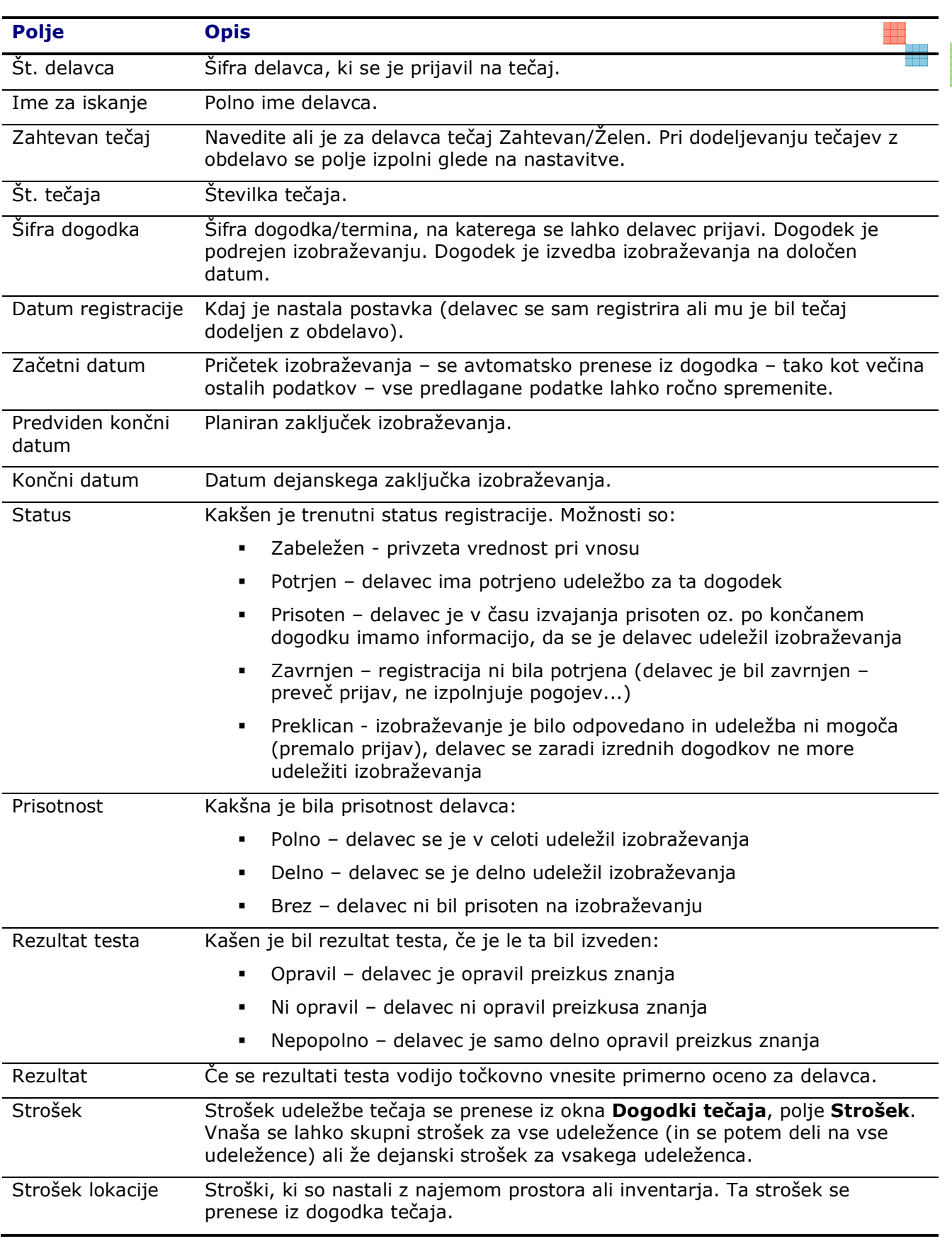

aan<br>aan<br>aan

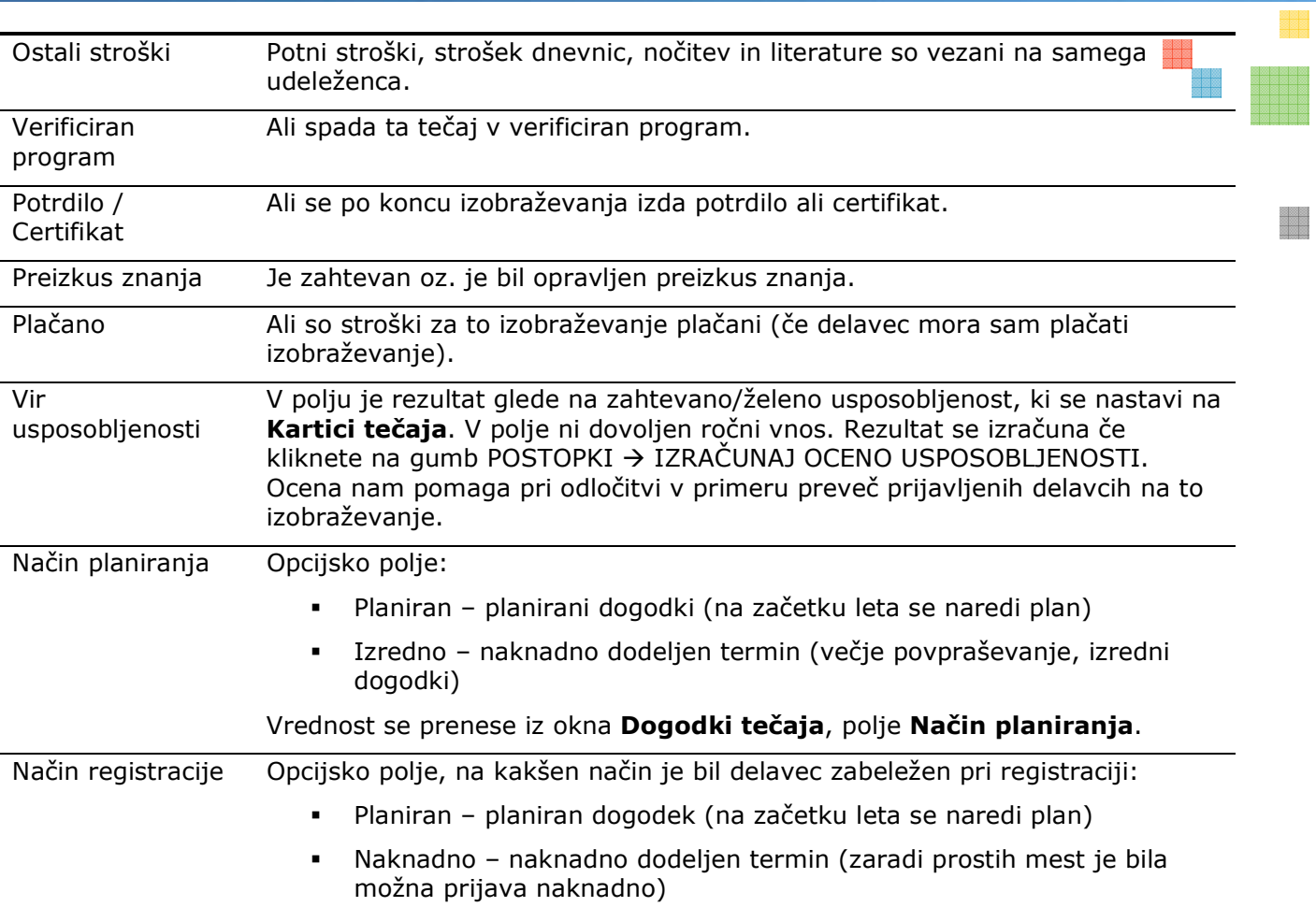

S klikom na gumb Prijava  $\rightarrow$  Kartica si odpre okno Kartica registracije izobraževanja. To okno prikazuje podatke ene postavke izobraževanja na bolj pregleden način.

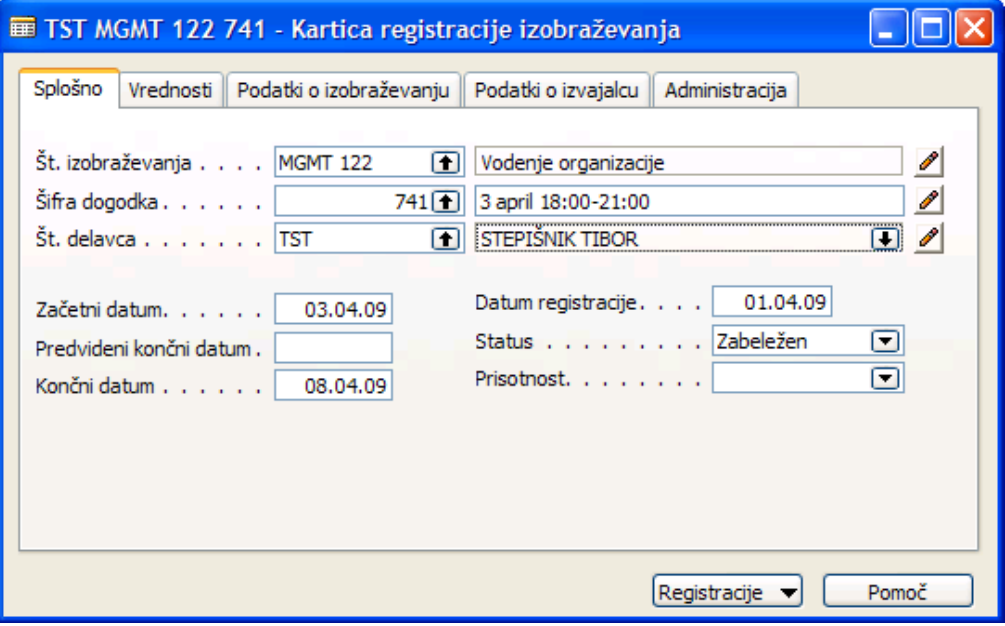

#### **Razdelitev stroškov**

V oknu Izobraževanje delavcev s klikom na gumb Postopki → Razdeli stroške med udeležence se sorazmerno razdelijo skupni stroški in strošek lokacije na vse udeležence posameznega izobraževanja/tečaja.

#### **n** Posodabljanje podatkov

V oknu Izobraževanje delavcev s klikom na gumb Postopki → Dodaj & posodobi podatke se odpre okno obdelave s katero lahko masovno dodajamo ali spreminjamo podatke o registracijah izobraževanja.

**POZOR** – pred zagonom obdelave obvezno postavite filter na izbrane vrstice (npr. na posamezni tečaj ali dogodek) saj obdelava posodobi vse zapise znotraj filtra – ali na oknu zahteve obdelave na jezičku Registracija določite filtre.

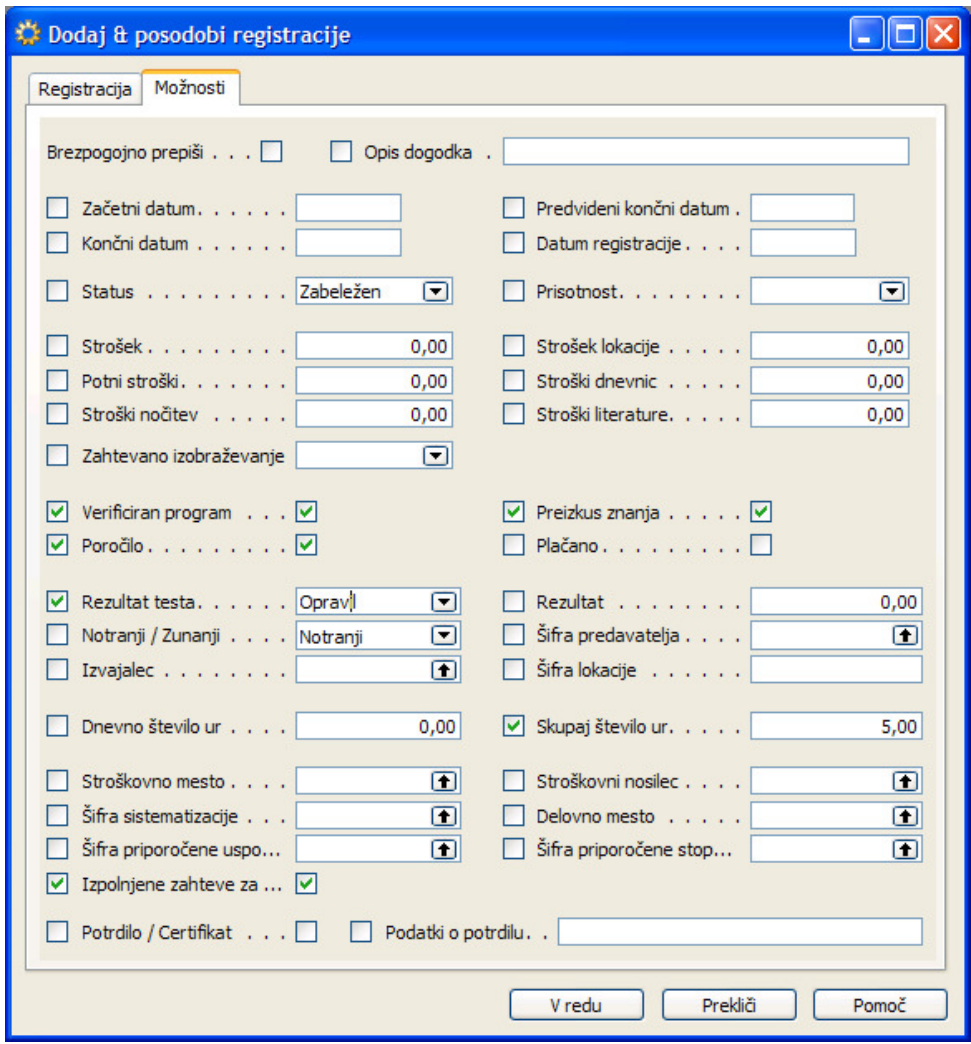

Na jezičku Možnosti izpolnite polja katera želite spremeniti za vse zapisa znotraj filtra. Npr. vsem zapisom želite dodeliti Skupaj število ur na vrednost 5. Vnesite številko 5 na desno stran naziva – samodejno se postavi kljukica pred naziv – kar pomeni, da želimo spreminjati vsebino tega polja. Kljukico seveda lahko tudi odstranite če ste se premislili glede posodobitve. Polja pred katerimi ni kljukice se ne bodo posodabljala. Obdelavo lahko zaženete večkrat. Če postavite kljukico v polje **Brezpogojno prepiši** se bodo podatki posodobili v vseh zapisih ne glede ali je že vnesen podatek za posamezno polje.

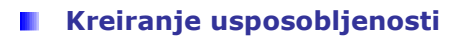

V oknu Izobraževanje delavcev s klikom na gumb Postopki → Kreiraj usposobljenosti iz obstoječih postavk izobraževanja kreiramo usposobljenosti na delavcu. Kreirale se bodo usposobljenosti za vse delavce katere postavke izobraževanj so znotraj filtra. Pogoj, da se kreira usposobljenost so izpolnjena polja Šifra priporočene usposobljenosti, Šifra priporočene Stopnje/Razreda (lahko tudi brez) in Izpolnjene zahteve za usposobljenost.

### **Dodelitev izobraževanj**

Posameznega delavca lahko ročno vnesemo/registriramo v oknu Izobraževanje preko okna Dogodki tečaja ali preko Kartice delavca  $\rightarrow$  gumb Delavec  $\rightarrow$  Izobraževanje ali v informacijski panoju na desni strani kartice delavca.

Če obstaja kakšno pravilo lahko več delavcev na enkrat registriramo/dodelimo na posamezen tečaj ali dogodek tečaja.

Do obdelave, ki nam pomaga dodeliti/registrirati delavce na posamezen tečaj lahko pridemo preko Kartici tečaja  $\rightarrow$  gumb Tečaj  $\rightarrow$  Dodeli izobraževanja ali oknu Dogodki izobraževanja  $\rightarrow$ gumb Izvedba tečaja → Dodeli izobraževanja:

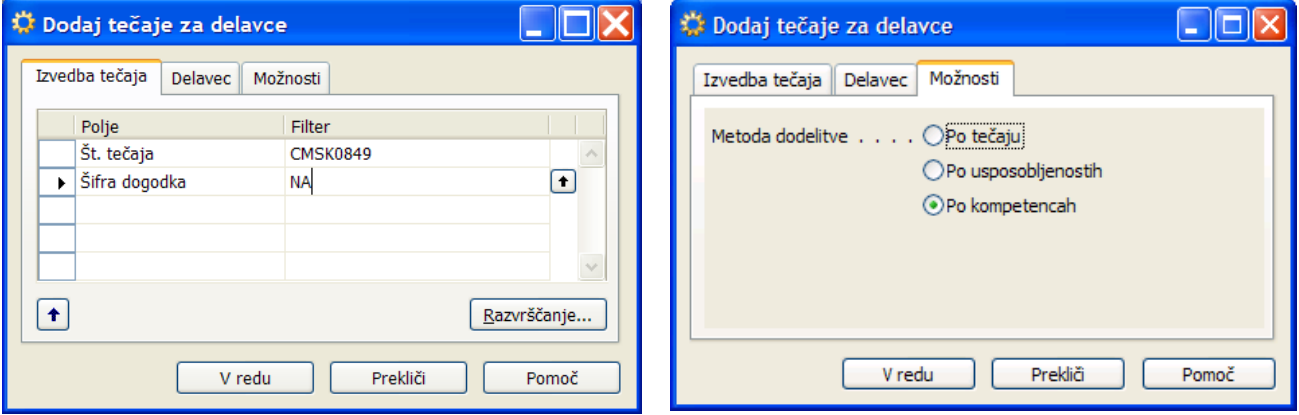

Možne metode delitve:

- Po tečaju
	- -Glede na filter na jezičku Izvedba tečaja in Delavec se vsem delavcem znotraj filtra dodeli tečaj.

H

- -Delavcem se dodeli tečaj z šifro, ki je navedena v filtru Št. tečaja.
- - Če je v filtru Šifra dogodka nastavljen filter se dodeli tudi šifra dogodka/termina. Če ni navedena Šifra dogodka se izobraževanje dodeli na šifro NA (nedefinirano) in se dogodek/termin določi naknadno.

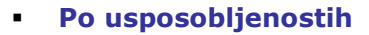

- - Obdelava avtomatično dodeli tečaje delavcem. Za vsakega delavca se preveri ali je zahteva na delovnem mestu na katerem je trenutno razporejen po določeni usposobljenosti. In če ta zahteva obstaja bo program dodeli tečaj delavcu (razen, če je delavec že bil ali je že planiran tečaj za tega delavca). Za nastavitev glej odsek Usposobljenost za tečaj.
- - Po kompetencah
	- -Obdelava avtomatično dodeli tečaje delavcem iz filtra v oknu Pregled usposobljenosti (glej tudi dokument SKE Usposobljenost delavcev).

#### **Planiranje izobraževanja**

Do okna planiranje izobraževanja lahko pridemo preko Kartici tečaja  $\rightarrow$  qumb Tečaj $\rightarrow$ Planiranje ali preko okna Izobraževanje delavca  $\rightarrow$  gumb Postopki  $\rightarrow$  Planiranje:

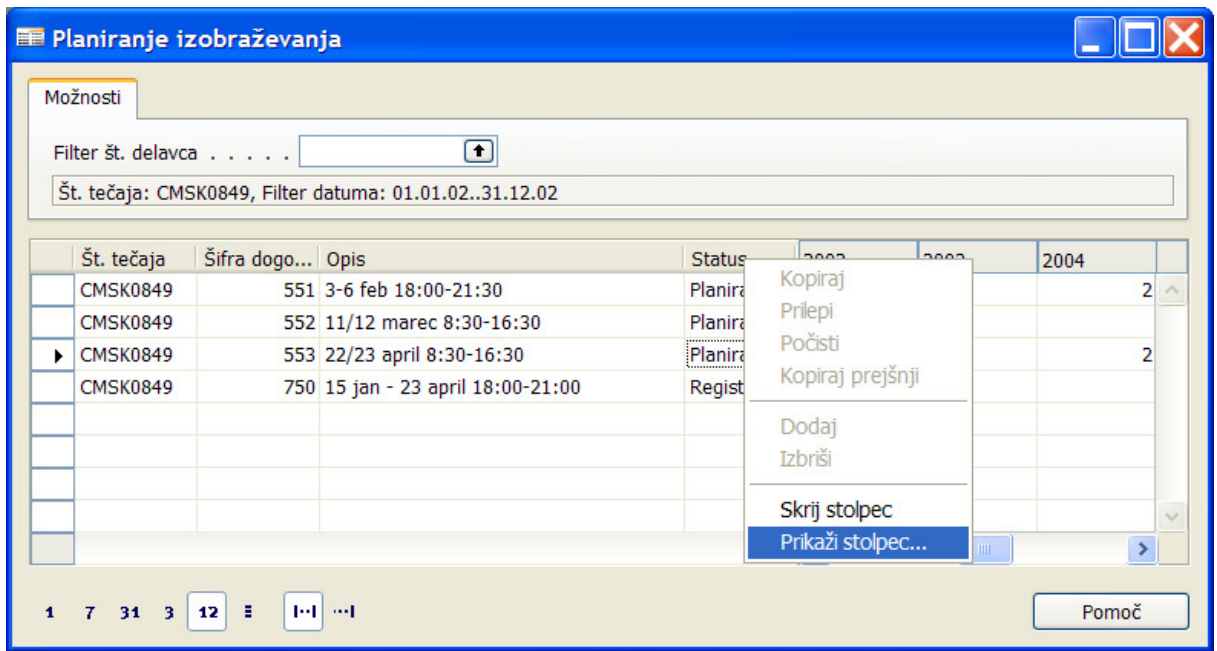

- Glede od kod kličemo planiranje se nam avtomatično postavijo filtri, ki pa jih lahko poljubno spremenimo.
- V levem delu okna imamo koliko dodelitev (prijav ali že izvršenih izobraževanj) je za posamezno časovno obdobje. Glede na filter se število spreminja. Velikost časovnega obdobja krmilimo z časovnimi gumbi spodaj levo v oknu. S klikom na številko dobimo seznam registracij, ki pa jih lahko dopolnimo, brišemo ali dodamo nove.

e de

- Na desni strani okna imamo seznam dogodkov znotraj filtra – ga lahko poljubno spremenimo. Določene stolpce lahko skrijemo ali prikažemo tista, ki so v osnovi skrita (npr. Učilnica, Vrsta tečaja, Največ prijav,...) in s tem lažje načrtujemo ali postavljamo dodatne filtre.

#### **Tiskanje izobraževanj**

V oknu Izobraževanje delavca kliknite na gumb Postopki  $\rightarrow$  Natisni... . Postavite potrebne filtre (če izhajamo iz seznama izobraževanj za enega delavca se avtomatično postavi filter na šifro tega delavca).

#### **Analiza izobraževanj**

V splošnem meniju kadrovske evidence izberite poročilo Poročilo izobraževanje (če ga ni na seznamu poročil, ga dodajte v – 13017611 Education Report). Poročilo vsebuje več sklopov analize izobraževanj. Poročilo kreira Excelovo datoteko, poročila so ločena po jezičkih. Analizo podatkov izobraževanj lahko naredite preko vseh podjetij - polje Samo trenutno podjetje privzeto ni označeno.

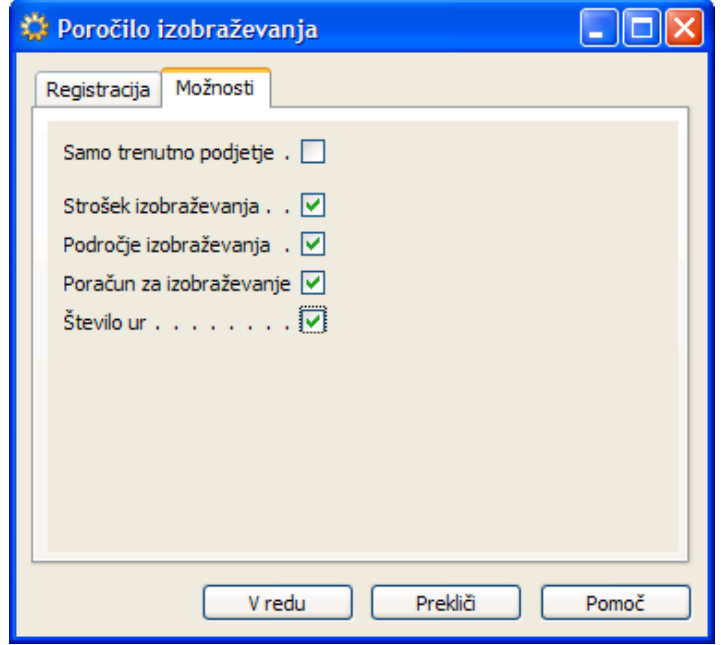

en d